## Dell S2718H/S2718HX/S2718HN/ S2718NX Dell**ディスプレイマネージャー ユーザーガイド**

**モデル:** S2718H/S2718HX/S2718HN/S2718NX **規制モデル:** S2718Hc/S2718Nc

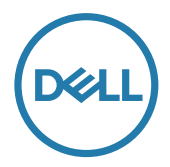

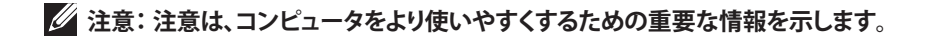

Copyright © 2017 Dell Inc. All rights reserved. **本製品は、米国および国際的な著作権法と知的 財産法によって保護されています。**

Dell ™**および** Dell **のロゴは、米国および** / **またはその他の地域における** Dell Inc. **の商標です。 ここに記載されている他のすべてのマークおよび名称は、各社の商標である場合があります。**

2017 - 02 Rev. A00

**2** |

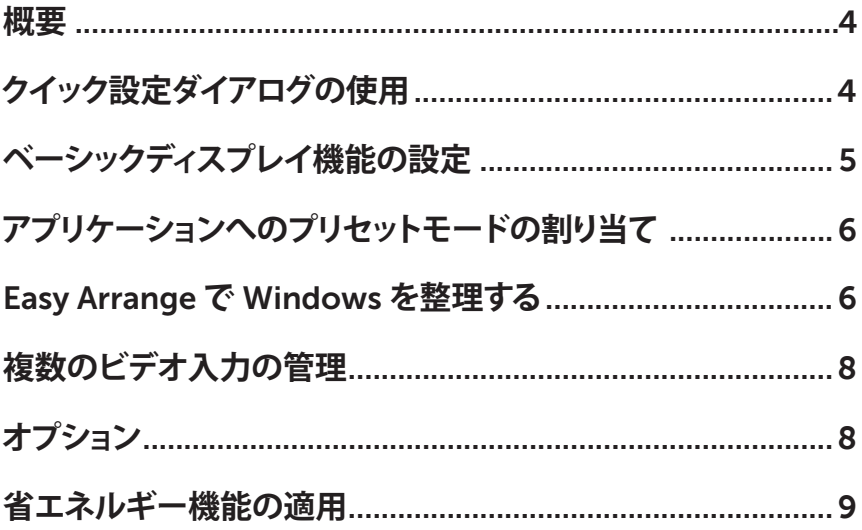

 $\overline{1}$ 

<span id="page-3-0"></span>Dell Display Managerは1台のモニターまたはモニターのグループを管理するために使 うWindowsアプリケーションです。表示された画像の手動調整、自動設定の割り当て、エ ネルギー管理、画像の回転、選択したDellモデルのその他の機能を可能にします。一度イ ンストールすると、システム開始時に毎回Dell Display Managerが起動し、通知トレイに アイコンが置かれます。この通知トレイアイコンの上にマウスを置くと、システムに接続さ れたモニターの情報がいつでも得られます。

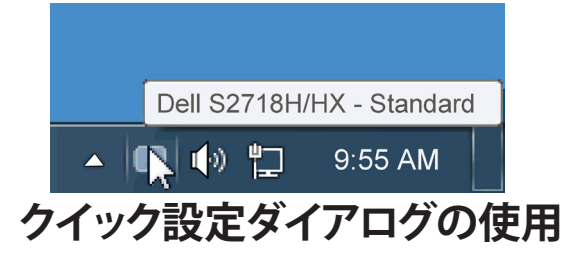

Dell Display Managerの通知トレイアイコンをクリックすると、クイック設定ダイアログボ ックスが開きます。2台以上のサポートされたDellモデルがシステムに接続されている場 合、メニューを使用して特定のターゲットモニターを選択できます。クイック設定ダイアロ グボックスでは、モニターの輝度とコントラストレベルを便利に調整でき、プリセットモー ドを手動で選択するか、オートモードに設定し、システムの解像度を変更することができ ます。

<span id="page-4-0"></span>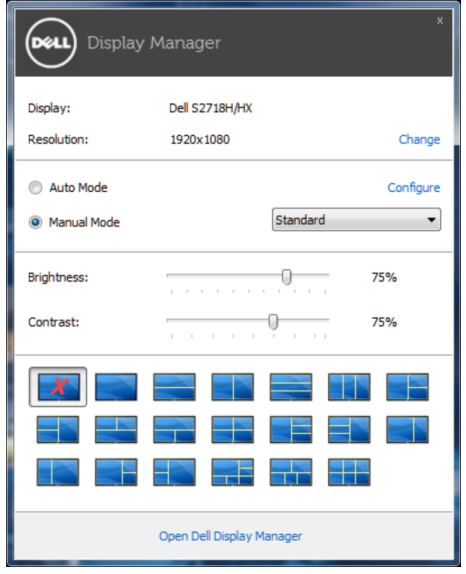

クイック設定ダイアログボックスはまた、Dell Display Managerのアドバンストユーザー インターフェイスへのアクセスを提供し、ベーシック機能の調整、オートモードの設定、そ の他機能へのアクセスに使用されます。

## **ベーシックディスプレイ機能の設定**

選択したモニターのプリセットモードをベーシックタブ上のメニューを使用して、手動で 適用することができます。その他、オートモードも有効にできます。オートモードは、特定 のアプリケーションがアクティブになったときに自動的に適用されるようにプリセットモ ードになります。モード変更の度に、一時的に現在のプリセットモードが画面上に表示さ れます。

選択されたモニターの輝度およびコントラストは、ベーシックタブからも直接調整できま す。

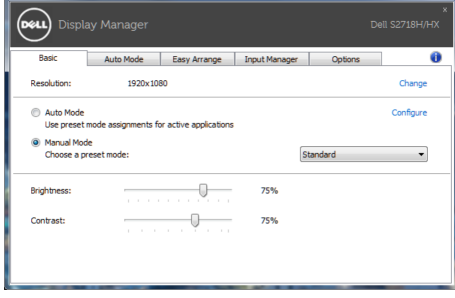

## <span id="page-5-0"></span>**アプリケーションへのプリセットモードの割り当て**

オートモードタブでは、特定アプリケーションに特定のプリセットモードを割り当てて、自 動的に適用することが可能です。オートモードが有効な場合、Dell Display Managerは関 連するアプリケーションがアクティブであれば、常に対応するプリセットモードに自動的 に切り替わります。特定のアプリケーションに割り当てられたプリセットモードは、接続さ れているモニターすべてで同じ場合も、そのプリセットモードがモニターごとに1つずつ 異なる場合もあります。

Dell Display Managerは多くの有名なアプリケーション用に事前設定されています。割り 当てリストに新規アプリケーションを追加するには、デスクトップデスクトップ、Windows の[スタート]メニューまたは他のどこからかアプリケーションをドラッグして現在のリスト の上にドロップします。

**注意**:バッチファイル、スクリプト、ローダー、およびzipアーカイブや圧縮されたファ イルのような、非実行ファイルをターゲットとするプリセットモード割り当ては無効と なります。

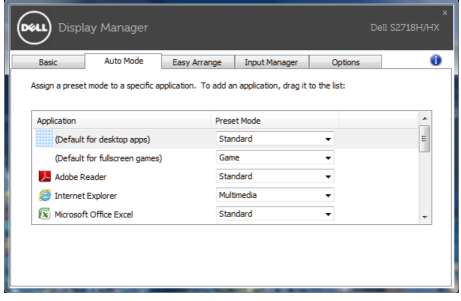

## **Easy Arrange で Windows を整理する**

一部のDellモデルはEasy Arrangeを備えています。さまざまなウィンドウレイアウトが事 前定義されています。あるいは独自に作成することもできます。Easy Arrangeを利用すれ ば、選択したモニターのデスクトップを各種ウィンドウレイアウトに整理できます。Easy Arrangeが有効になっていると、ウィンドウレイアウト内の特定の領域に合わせてウィンド ウの位置とサイズが自動的に変更されます。

**Easy Arrange**を開始するには、利用対象のモニター選択し、事前定義されているレイア ウトの1つを選択します。そのレイアウトの領域がモニターに一時的に表示されます。次 に、開いているウィンドウをモニター内でドラッグします。ウィンドウがドラッグされている 間、現在のウィンドウレイアウトが表示され、ウィンドウが領域の上を通過するとアクティ ブになった領域が強調表示されます。ウィンドウをアクティブな領域にドロップすると、そ の領域にウィンドウが置かれます。

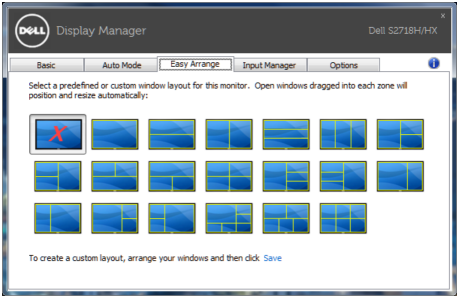

カスタムウィンドウレイアウトを作成するには、デスクトップ上でウィンドウ(最大10個)の サイズと位置を決め、**Easy Arrange**の**Save (保存)**リンクをクリックします。ウィンドウのサ イズと位置がカスタムレイアウトとして保存され、カスタムレイアウトアイコンが作成され ます。

**注意**:このオプションでは、開いているアプリケーションが保存されず、記録されませ ん。ウィンドウのサイズと位置だけが保存されます。

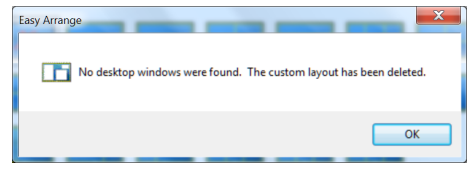

カスタムレイアウトを使用するには、カスタムレイアウトアイコンを選択します。現在保存 されているカスタムレイアウトを削除するには、デスクトップ上のすべてのウィンドウを閉 じ、**Easy Arrange**の**Save (保存)**リンクをクリックします。

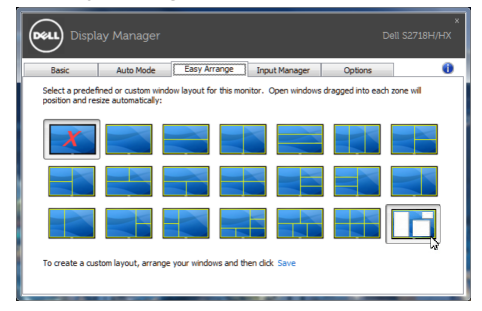

<span id="page-7-0"></span>**Input Manager**タブでは、Dellモニターに接続されている複数のビデオ入力を便利な方 法で管理できます。複数のコンピューターを使用しているとき、入力を簡単に切り替えら れます。

モニターで利用できるすべてのビデオ入力が一覧表示されます。必要に応じて、各入力 に名前を付けられます。編集後、変更内容を保存してください。

お気に入りの入力に簡単に切り替えるためのショートカットキーを定義できます。2つの 入力で頻繁に作業する場合、その2つの入力を簡単に切り替えるためのショートカットキ ーを定義できます。

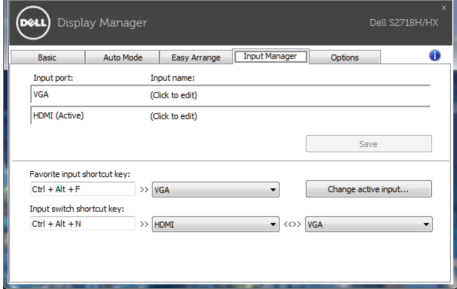

**注意**: DDMは、モニターが別のコンピューターからのビデオを表示しているときで も、あなたのモニターと通信しています。頻繁に使用するPCにDDMをインストール し、そこから入力切り替えをコントロールできます。モニターに接続されている他の PCにDDMをインストールすることもできます。

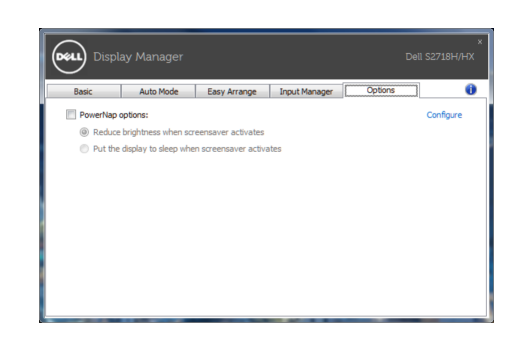

**オプション**

<span id="page-8-0"></span>サポートされるDellモデルでは、省エネルギーオプションを提供するために、PowerNap タブが利用できます。スクリーンセーバーが有効になると、モニターの輝度を自動的に最 低レベルに設定したり、省電力のためモニターを休止状態に入れることができます。